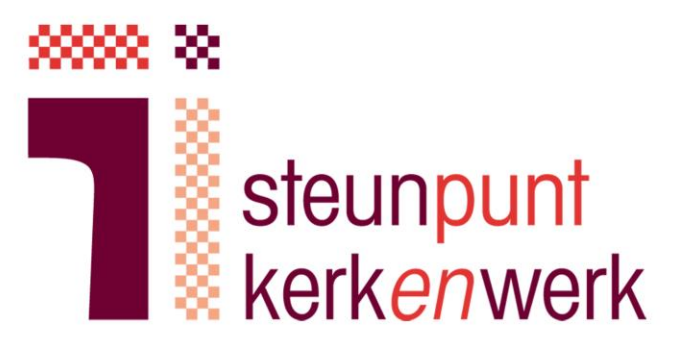

### Instructie eHerkenning eH3

GKv- en NGK-kerken volgen deze stappen bij de aanvraag van eHerkenning beveiligingsniveau 3 1. Aanvraag voorbereiden

2. Aanvraag indienen

Overzicht

- 3. Persoonlijke identificatie (thuis)
- 4. U ontvangt eHerkenning
- 5. Vragen en antwoorden ziet uin dit document

blokjes met een **f** ? Deze geven toelichting bij het invullen van de aanvraag.

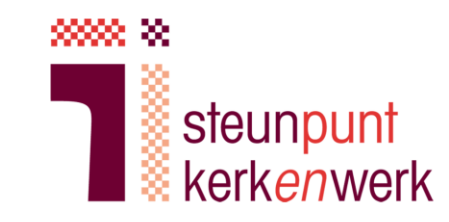

- 1. Aanvraag voorbereiden
- a. Bepaal wie eHerkenning krijgt namens de kerk (dit noemen we de gebruiker).
- b. Bepaal welke machtigingen de gebruiker mag ontvangen. Welke handelingen mag de gebruiker namens de kerk uitvoeren? (Dit bepaalt voor welke overheidsinstanties de gebruiker machtigingen krijgt).
- c. Bepaal hoe lang de gebruiker gemachtigd wordt.

U kunt kiezen tussen 1, 3 of 5 jaar. Hoe lang verwacht de gebruiker de functie in de kerk te blijven vervullen? Loopt bijvoorbeeld zijn/haar termijn af? Of gaat de gebruiker over een half jaar verhuizen? Kies dan een kortere geldigheidsduur. De geldigheidsduur beïnvloedt de prijs van de aanvraag. De geldigheidsduur moet worden ingevuld bij Verklaring B én bij de online aanvraag.

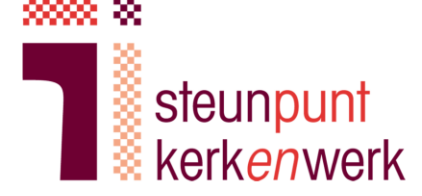

Per kerk mogen meerdere gebruikers worden aangewezen. Voor iedere gebruiker moet een aparte aanvraag worden gedaan. Aan iedere aanvraag zijn kosten verbonden.

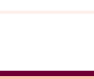

## 1. Aanvraag voorbereiden

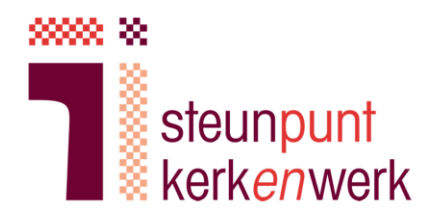

- d. Zorg voor ingevulde en ondertekende verklaring A en B.
	- a. Mail naar [info@steunpuntkerkenwerk.nl](mailto:info@steunpuntkerkenwerk.nl) en vraag om de modelverklaring A en B voor uw kerk (bijv. GKv Aduard)
	- b. Verklaring A: brief van landelijk kerkgenootschap, ondertekend ontvangen van Steunpunt Kerk*en*werk
	- c. Verklaring B: brief van plaatselijke kerk, ondertekend door vijf personen:
		- Twee kerkenraadsleden tekenen verklaring B
		- Drie kerkleden tekenen verklaring B
- e. Verzamel van de gebruiker en alle ondertekenaars van verklaring B een duidelijk leesbare kopie/scan van een geldig identiteitsbewijs. Op deze kopie mogen foto, BSN en nationaliteit worden afgedekt.

Verklaring A geeft aan dat u als kerk rechtspersoonlijkheid bezit en onderdeel van GKv of NGK bent. Verklaring A is getekend door twee vertegenwoordigers van het landelijk kerkverband.

Kerkenraadsleden tekenen om de gebruiker bevoegdheid namens de kerk te geven. Kerkleden tekenen om te verklaren dat de kerkenraadsleden werkelijk bevoegd lid van de kerkenraad zijn.

## 1. Aanvraag voorbereiden

- f. Vermeld op verklaringen A en B dezelfde datum en hetzelfde unieke kerknummer.
- g. Scan ondertekende verklaring A en B in, zodat u deze later kunt uploaden samen met de gescande identiteitsbewijzen.
- Het unieke kerknummer vindt u 61 op verklaring A zoals u die van Steunpunt Kerk*en*werk heeft ontvangen. Het nummer begint met GKV of NGK.

steunpunt

kerk*enw*erk

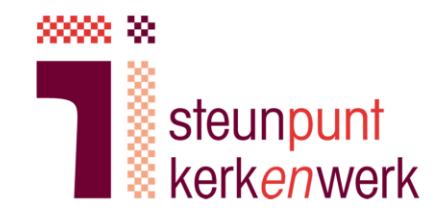

0

 $\mathbf \Omega$ 

De aanvraag moet worden gedaan door de gebruiker zelf.

Let op: dit is een speciale landingspagina voor kerkgenootschappen!

- a. Klik hier: [webpagina van KPN](https://www.kpn.com/zakelijk/security/privacy/eherkenning/kerkgenootschap.htm) en kies 'Direct aanvragen'
- b. Vul uw e-mailadres in

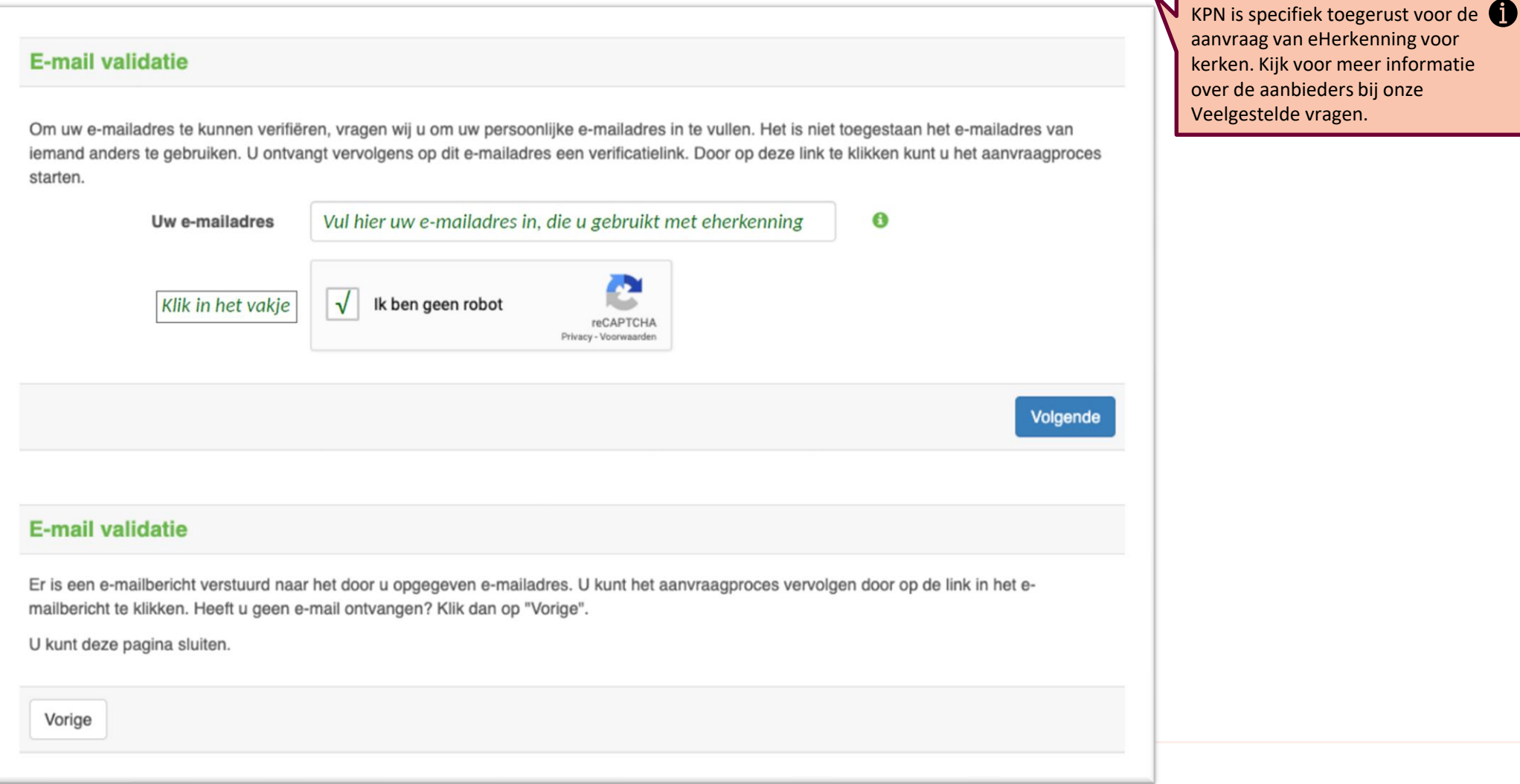

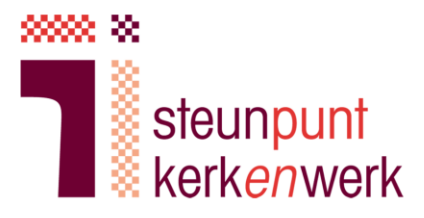

 $\qquad \qquad \Leftrightarrow \qquad \qquad \cdots$ 

c. U ontvangt een e-mail, klik op de link om de aanvraag te starten

> 6 KPN vraagt u om 'gegevens van wie tekenbevoegd is voor uw organisatie'. Dit betreft verklaringen A en B die u eerder heeft verzameld.

KPN IDSP voor eHerkenning <noreply@kpn.com> Sun 3/22/2020 8:57 PM You  $\otimes$ 

Geachte heer, mevrouw,

U wilt eHerkenning aanvragen bij KPN. Bedankt daarvoor.

Het aanvragen van eHerkenning zal ongeveer 15 minuten in beslag nemen.

Wat hebt u nodig voordat u met de aanvraag start?

- Het KvK-nummer van uw organisatie
- · Uw persoonsgegevens
- · Uw mobiele telefoon
- · Gegevens van wie tekenbevoegd is voor uw organisatie

### Bevestig uw e-mailadres

Klik op onderstaande link om uw e-mailadres te bevestigen en het aanvraagproces te starten. Deze linkt blijft geldig gedurende 24 uur.

### Klik hier om uw e-mailadres te bevestigen en uw aanvraag te starten

Met vriendelijke groet,

**KPN** 

Heeft u nog vragen? Raadpleeg kpn.com/eherkenning eidsupport@kpn.com | 088-6601333

Voor het juist ontvangen van e-mailberichten van KPN IDentity Service Provider verzoeken wij u de afzenders @kpn.com, kpn@service-now.com en @autorisatieservices.nl toe te voegen aan uw lijst van vertrouwde afzenders.

Vorige

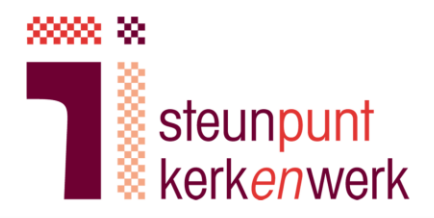

d. Volg de stappen voor verificatie van uw mobiele nummer

e. Kies een wachtwoord

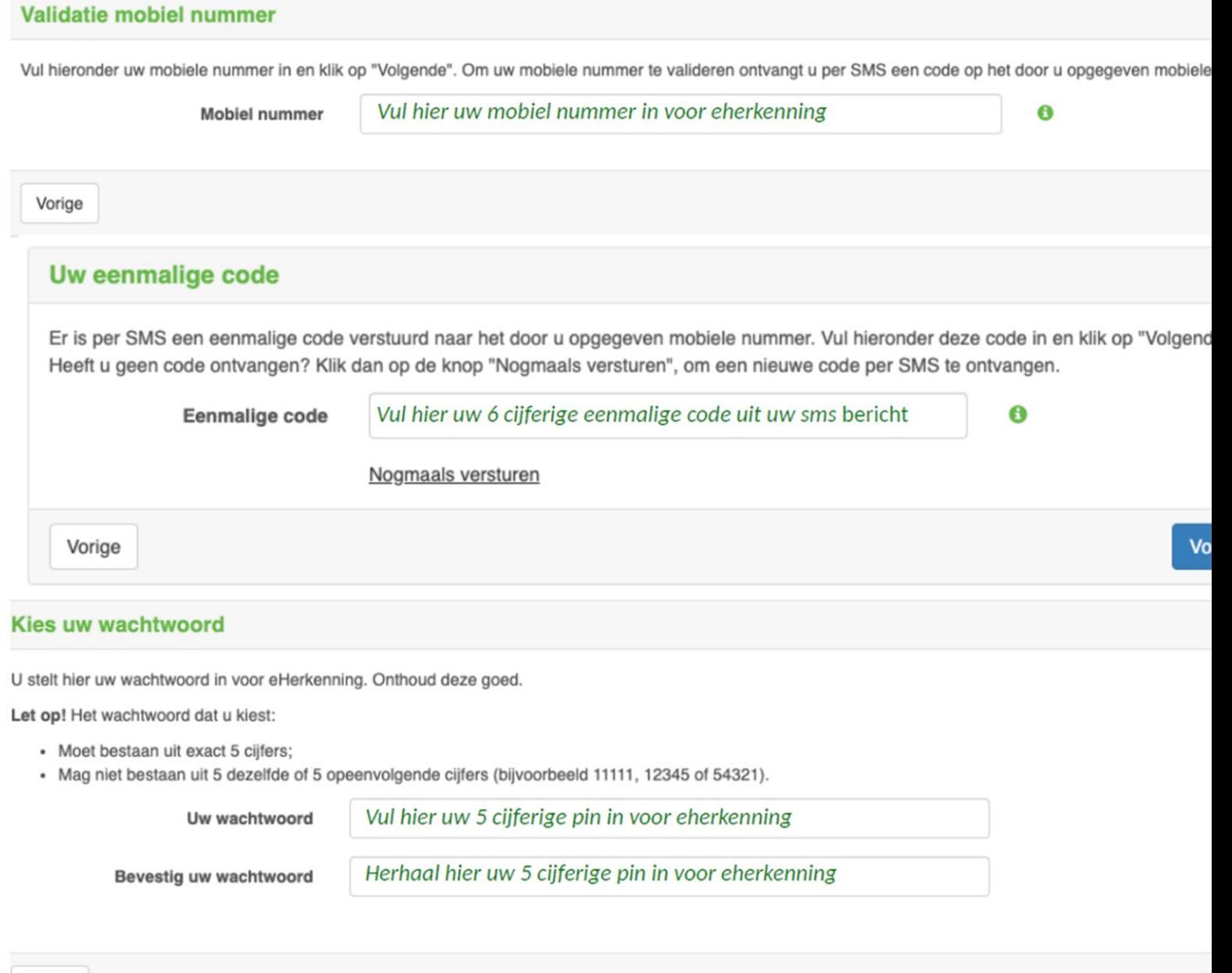

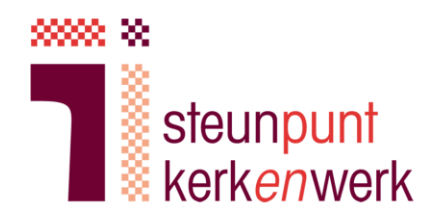

f. Zelfstandig bevoegd: Kies 'Nee'

g. Vul uw KvK nummer in, en kies 'Nee' bij specifieke vestiging

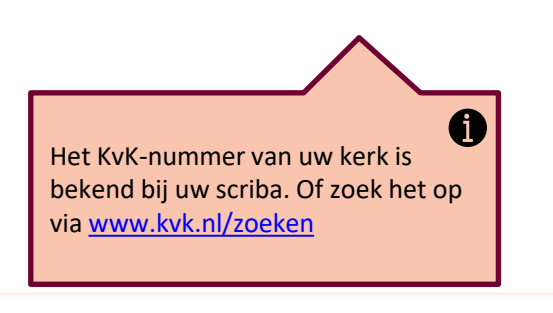

### **Bepaal uw bevoegdheid**

U gaat een eHerkenning voor uzelf aanvragen. Voor het vervolg van uw aanvraag is het van belang om te weten welke bevoegdheid u basis van het KVK-uittreksel. Staat u op het KVK-uittreksel vermeld als: 'zelfstandig bevoegd' of 'volledige volmacht' of 'onbeperkt bevo dan de onderstaande vraag in met 'Ja'. In alle andere gevallen vult u de onderstaande vraag in met 'Nee'. Bekijk onze website voor me informatie over bevoegdheden. Bekijk onze website voor meer informatie over bevoegdheden.

### Bent u zelfstandig bevoegd?

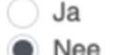

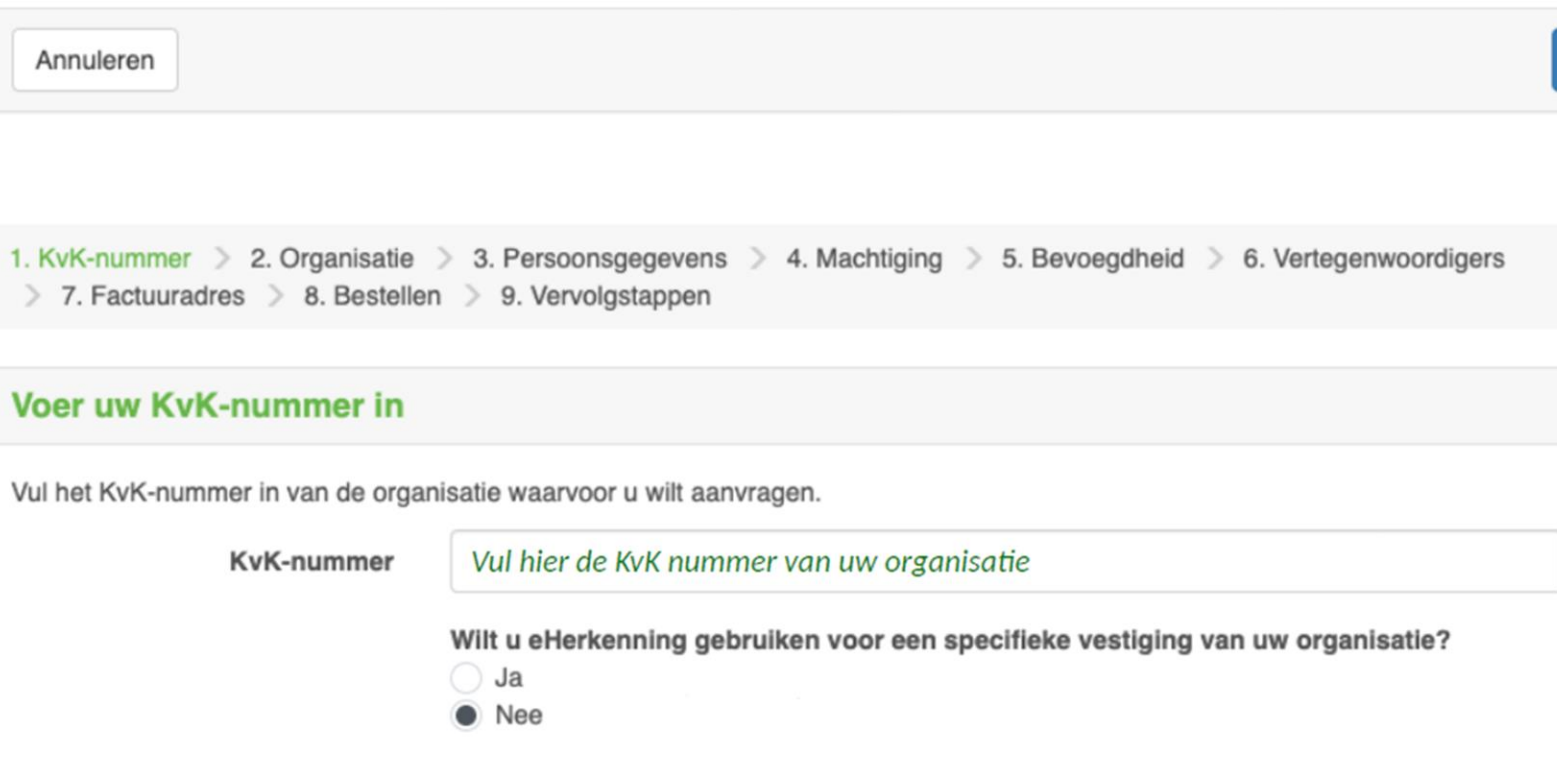

Vorige

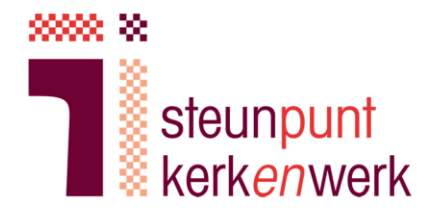

Œ

h. U ziet de informatie van uw kerk zoals bekend bij de Kamer van Koophandel.

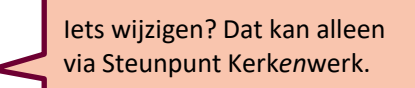

i. Vul in het volgende scherm uw persoonsgegevens in.

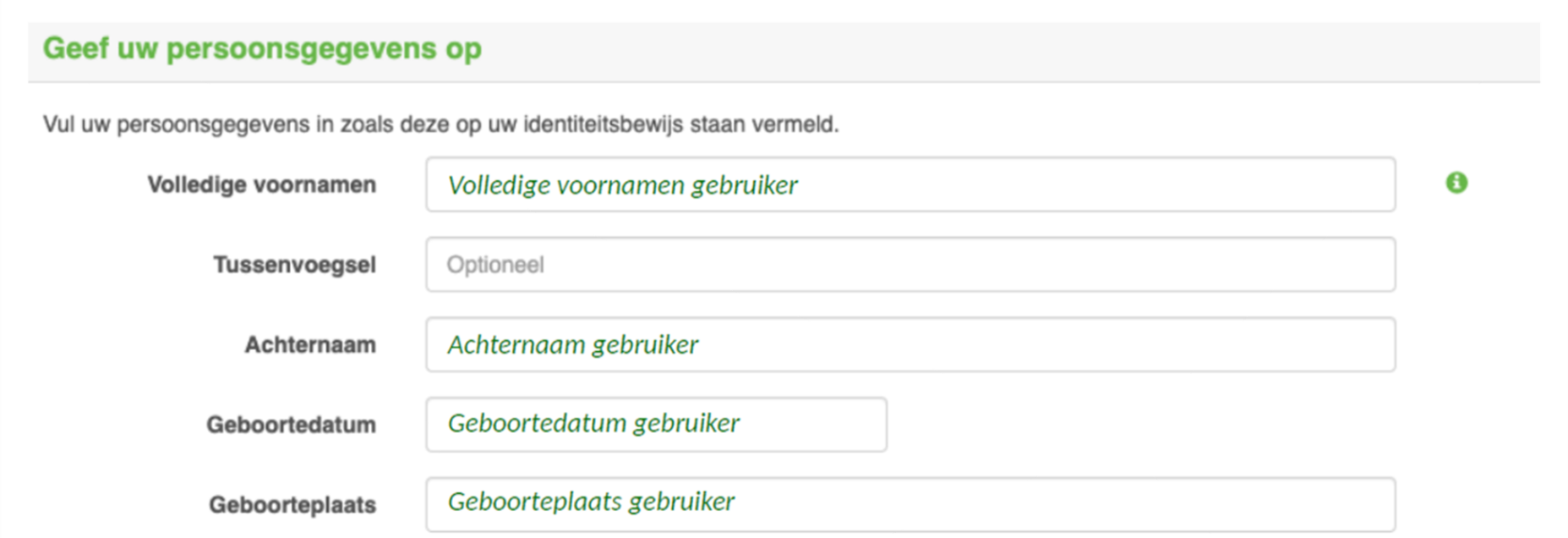

Voor het vervolg van de aanvraag is het van belang om te weten of u in loondienst bent bij de opgegeven organisatie. Zie de website identificatieplicht voor meer uitleg over loondienst.

Bent u in loondienst bij de opgegeven organisatie? Ja @ Nee

Bent u wél in loondienst? Het Œ aanvraagproces is dan anders. Vraag meer informatie bij Steunpunt Kerk*en*werk.

Vorige

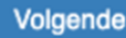

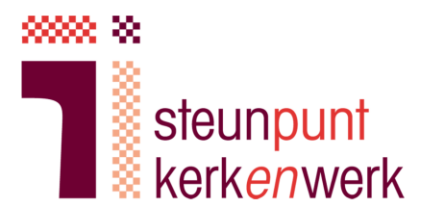

0

### j. Kies de machtigingen zoals afgesproken in stap 1b.

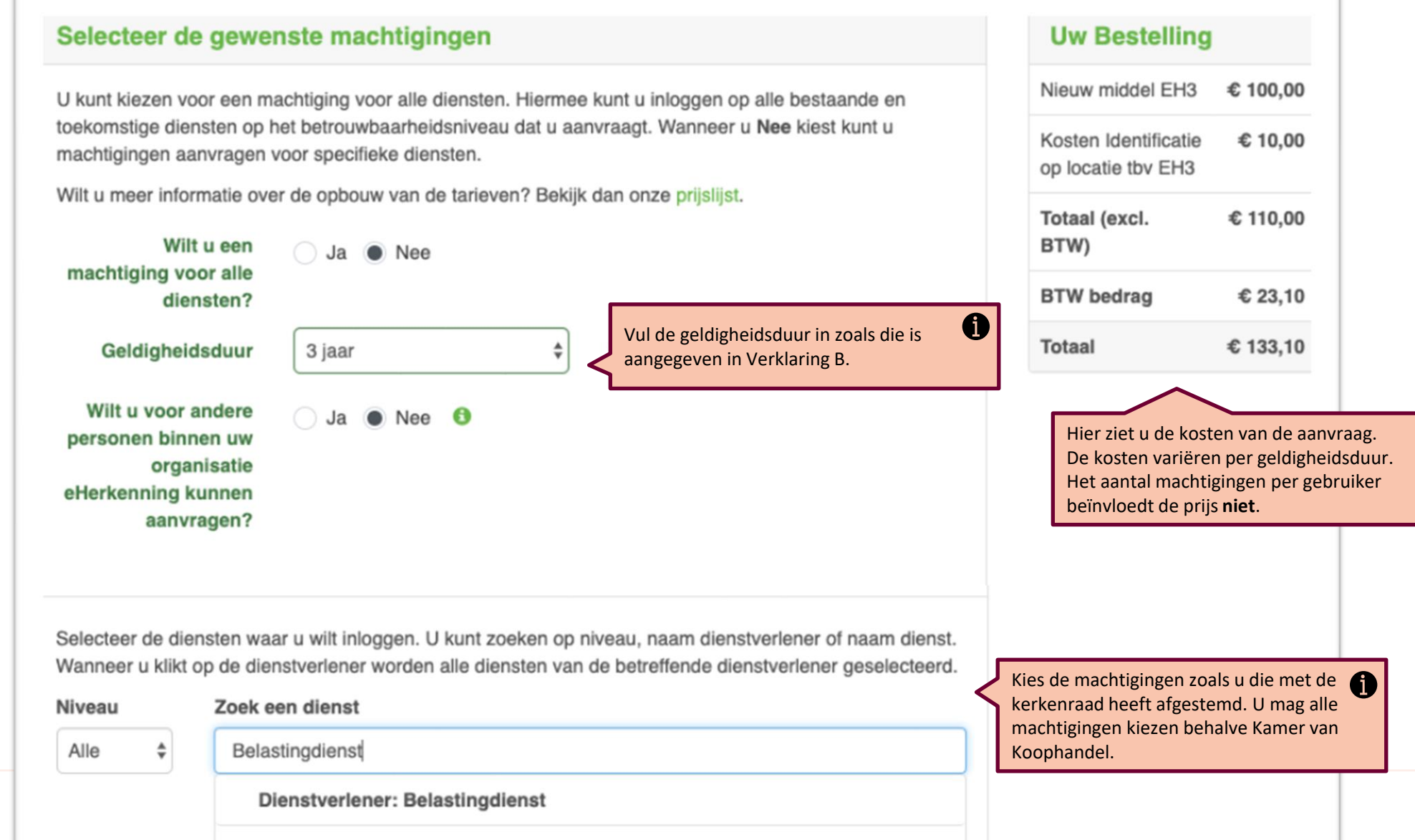

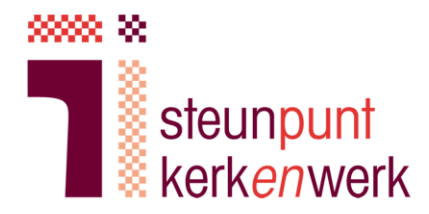

k. Als kerk hoeft u GEEN KvK-uittreksel aan te leveren.

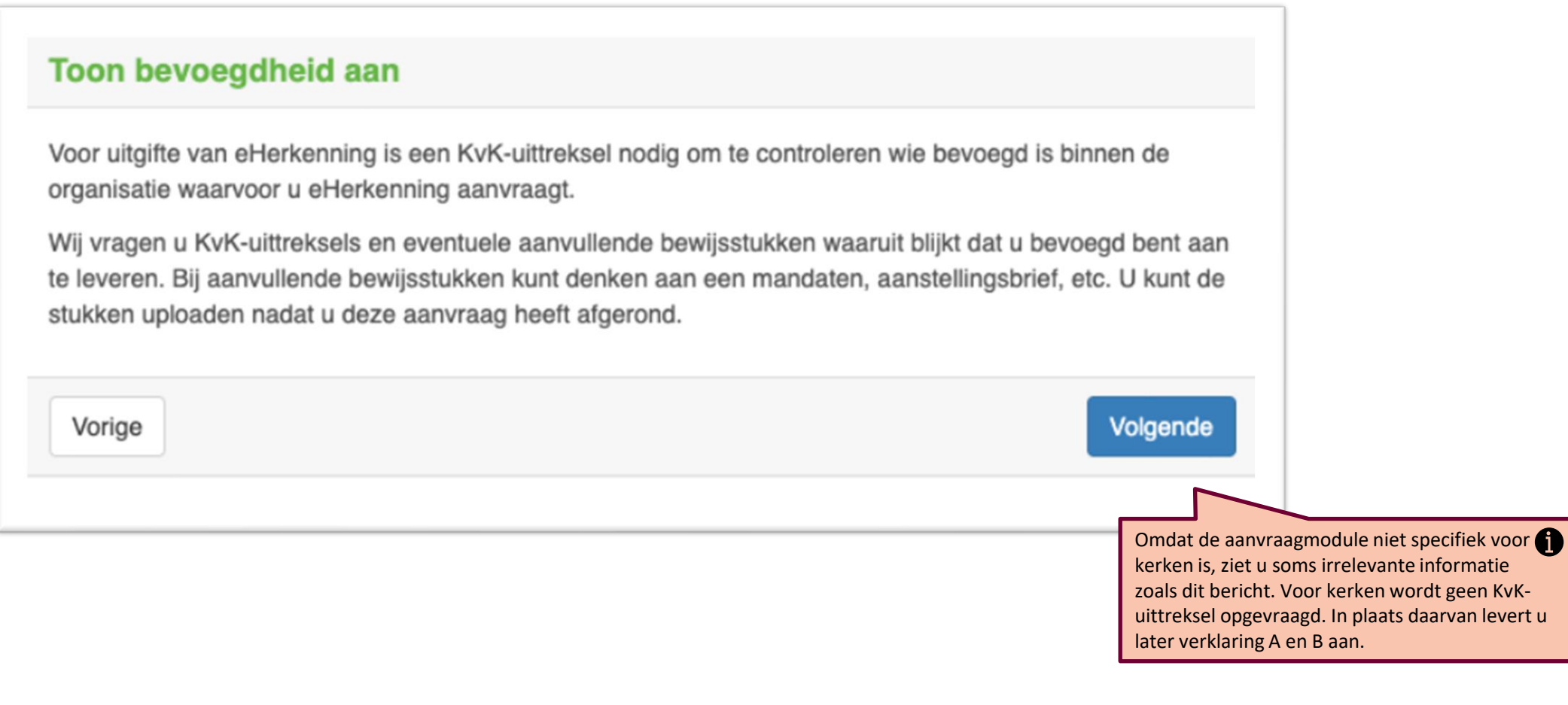

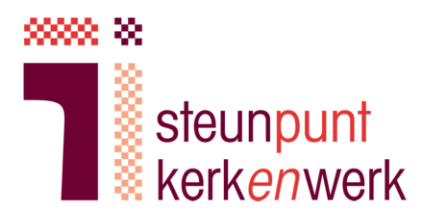

l. Geef bevoegd vertegenwoordigers op.

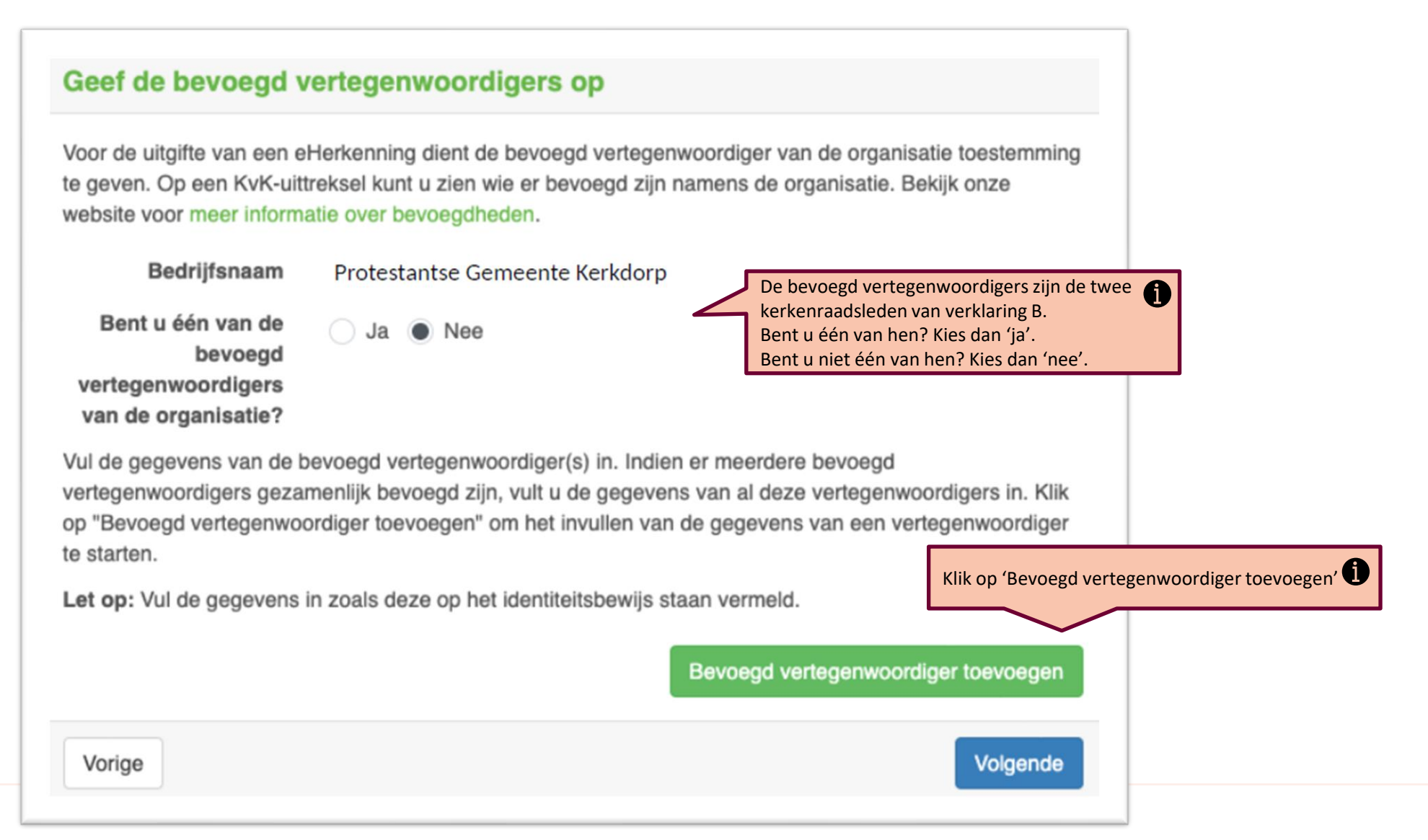

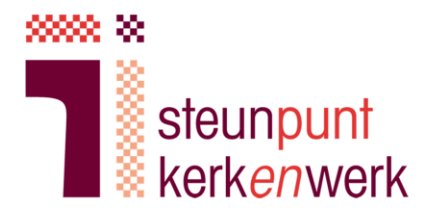

### m. Vul de gegevens in van de twee kerkenraadsleden van verklaring B.

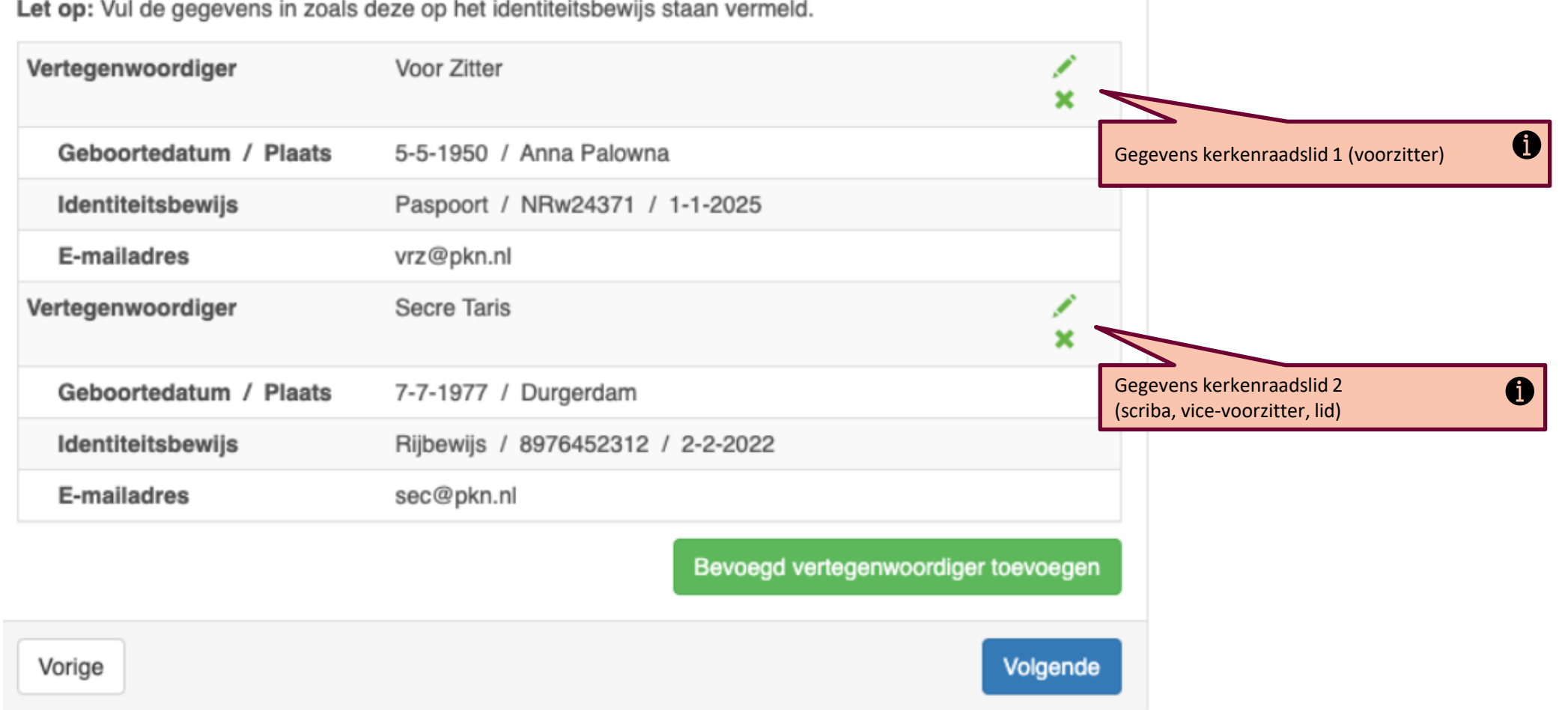

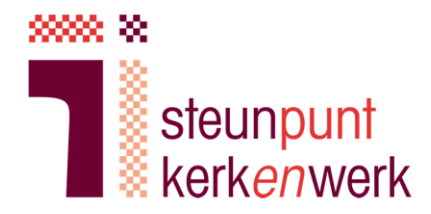

- n. Kies waar de factuur voor de aanvraag naartoe gezonden wordt, bijvoorbeeld de penningmeester.
- o. Vul het unieke kerknummer in.

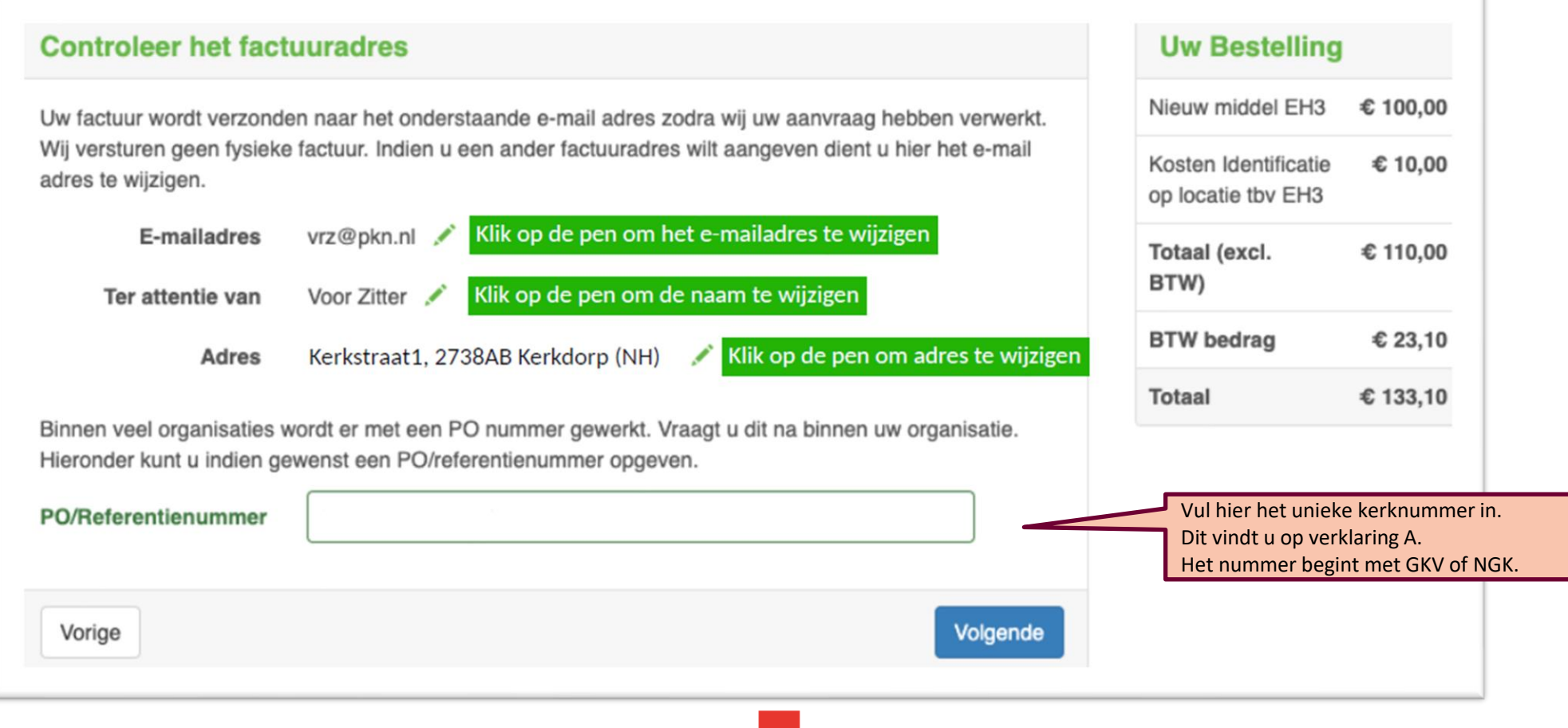

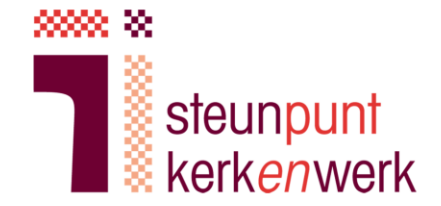

- p. Controleer in de volgende schermen alle ingevulde gegevens.
- q. Ga akkoord met de voorwaarden.

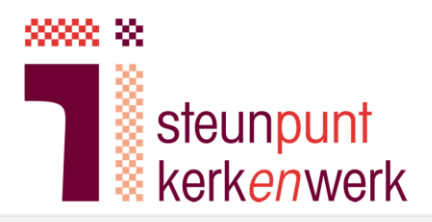

### Vervolgstappen

r. In het scherm 'Vervolgstappen' levert u de benodigde documenten aan.

Kerken hoeven **geen** KvK-uittreksel toe te voegen. In plaats daarvan voegt u hier verklaring A en B toe.

Om uw aanvraag te kunnen verwerken vragen wij u de onderstaande documenten aan te leveren. Klik op "Bestanden toevoegen" om uw bestanden bij ons aan te leveren. Indien u niet direct beschikt over de benodigde bestanden kunt deze ook op een later moment toevoegen. Vi de link in de e-mail die u zojuist heeft ontvangen kunt u opnieuw op deze pagina komen. Wanneer u alle bestanden heeft toegevoegd kunt u op "Afronden" klikken.

### **Toevoegen KvK-uittreksels**

Om uw aanvraag te kunnen verwerken vragen wij u KvK-uittreksels aan te leveren waaruit blijkt dat u bevoegd bent. Hieronder staat beschreve aan welke voorwaarden deze KvK-uittreksels moet voldoen. Indien uw bevoegdheid niet uit de KvK-uittreksels blijkt vragen wij u ook eventuele aanvullende bewijsstukken aan te leveren. Bij aanvullende bewijsstukken kunt denken aan een mandaat, aanstellingsbrief, etc.

KyK-uittreksel(s): Voeg KyK-uittreksel(s) toe waaruit blijkt dat u bevoegd bent namens de opgegeven organisatie. De uittreksels mogen maximaal 14 dagen oud zijn. Indien uit het eerste uittreksel de bevoegdheid niet blijkt dient u ook uittreksels van bovenliggende organisaties mee te sturen. Een print van de online inzage van het KvK-uittreksel is voldoende.

Het KvK uittreksel van de volgende organisatie is minimaal noodzakelijk:

Protestantse Gemeente Kerkdorp (19283747)

### Toevoegen identiteitsbewijzen

Voeg goed leesbare kopieën van de voor- en achterkant van identiteitsdocumenten (bijvoorbeeld paspoort, rijbewijs of identiteitskaart) van onderstaande bevoegd vertegenwoordiger(s) toe. Het identiteitsbewijs dient nog minimaal één maand geldig te zijn.

Om uw privacy te beschermen adviseren wij u om de volgende gegevens op uw kopie identiteitsbewijs af te schermen: pasfoto, nationaliteit en BSN. Tevens adviseren wij u om op de kopie van het identiteitsbewijs het doel van de kopie te noteren, bijvoorbeeld "aanvragen eHerkenning". kopie identiteitsbewijs wordt enkel en alleen gebruikt voor het valideren van uw aanvraag voor eHerkenning.

Na validatie van uw aanvraag zullen wij iedere kopie van een ontvangen identiteitsbewijs vernietigen.

 $\bullet$ Voeg hier de identiteitsbewijzen toe van de ondertekenaars van verklaring B en van de gebruiker.

V. Zitter, S. Taris

**Bestanden toevoege** 

**Bestanden toevoege** 

- s. Na afronden van de aanvraag ziet u een overzicht van de bestelling.
- t. Print de aanvraag, onderteken deze en stuur het per post naar KPN.
- u. Voor vervolgstappen houdt u uw e-mail in de gaten.

Aan het eind wordt u gevraagd om de aanvraag uit te printen, te ondertekenen en per post op te sturen.

Het aanvraagformulier zelf moet altijd worden ondertekend voor akkoord door de gebruiker en bevoegd vertegenwoordigers uit de modelverklaringen.

Het aanvraagformulier hoeft niet ondertekend te worden door de aanvullende kerkleden die modelverklaring B mede ondertekenen.

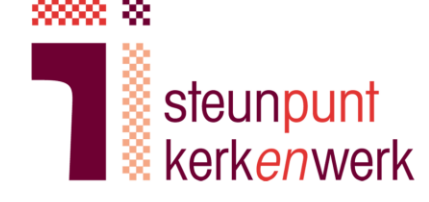

6

## 3. Persoonlijke identificatie

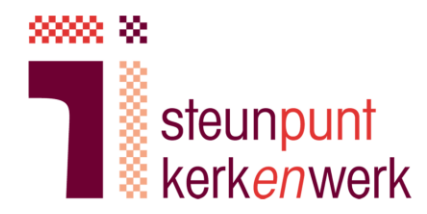

Om de eHerkenning te kunnen toekennen wordt de identiteit van de gebruiker gecontroleerd. Dit gebeurt door een medewerker van de AMP groep die u thuis bezoekt.

- a. U ontvangt een e-mail van mijnafspraak@ ampgroep.com
- b.Klik op 'Naar Mijn afspraak'
- c. Plan een afspraak wanneer het u uitkomt.

### KPN identificatie - Graag maken wij een afspraak met u <Unieke code van afspraak>

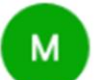

o mijnafspraak@ampgroep.com <mijnafspraak@ampgroep.com>

To:  $\bullet$  <email gebruiker>

Geachte heer/ mevrouw <Naam gebruiker>

U heeft bij KPN een eHerkenning niveau 3 besteld. Hiervoor is een persoonlijke identificatie vereist.

U kunt uw afspraak inplannen via Mijn Afspraak, waarna u ter bevestiging een e-mail ontvangt. Lees op Mijn Afspraak ook de belangrijke informatie voor een succesvolle afhandeling.

### **Naar Mijn Afspraak**

Hoe weet u dat u de bovenstaande link kunt vertrouwen?

- 1. Op mijnafspraak.nl staat bij "vragen" hoe u een e-mail van AMP Groep herkent.
- 2. Gebruikt u liever geen link? Typ dan op mijnafspraak.nl direct uw ordernummer: <ordernr> en wachtwoord: <wachtwoord>

Met vriendelijke groet,

**KPN & AMP Groep** 

Miinafspraak.nl is een website van AMP Groep

# 3. Persoonlijke identificatie

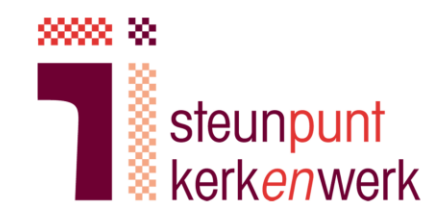

- d. U ontvangt een bevestiging van de afspraak per mail. Hierin wordt vermeld in welk tijdvak de medewerker bij u langskomt.
- e. De avond voor de afspraak ontvangt u een specifieker tijdstip waarop de medewerker bij u langskomt. Ook krijgt u bericht welke medewerker bij u komt zodat u hiervan op de hoogte bent en deze persoon kunt herkennen.
- f. De medewerker controleert uw identiteitsbewijs. Dit gebeurt met inachtneming van de coronamaatregelen.

### 4. U ontvangt eHerkenning

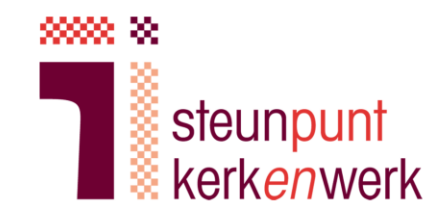

- a. Wanneer de controle is goedgekeurd ontvangt u het bericht dat eHerkenning is toegekend. Dit duurt enkele werkdagen.
- b. U kunt inloggen bij de dienst waarvoor u een machtiging heeft aangevraagd, bijvoorbeeld de Belastingdienst.

### 5. Vraag en antwoord

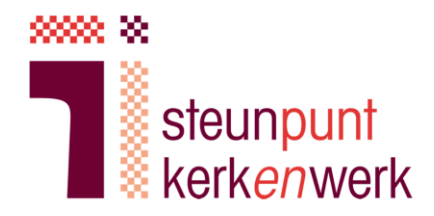

- a. Vragen of problemen bij het aanvragen van eHerkenning?
	- Bekijk de [Veelgestelde](https://www.steunpuntkerkenwerk.nl/organisatie-en-beheer/relatie-overheid/eherkenning-voor-kerken/#faq) vragen.
	- Bekijk de webpagina van Steunpunt Kerk*en*werk over [eHerkenning](https://www.steunpuntkerkenwerk.nl/organisatie-en-beheer/relatie-overheid/eherkenning-voor-kerken/) voor kerken.
	- Bekijk de website van KPN 'eHerkenning [voor kerkgenootschappen](https://www.kpn.com/zakelijk/security/privacy/eherkenning/kerkgenootschap.htm)'.
	- Bij algemene vragen over kerken en eHerkenning neemt u contact op met Steunpunt Kerk*en*werk via [info@steunpuntkerkenwerk.nl](mailto:info@steunpuntkerkenwerk.nl) of bel 038 427 0455.
	- Voor technische ondersteuning belt u de KPN eID Servicedesk: 088 6601333.

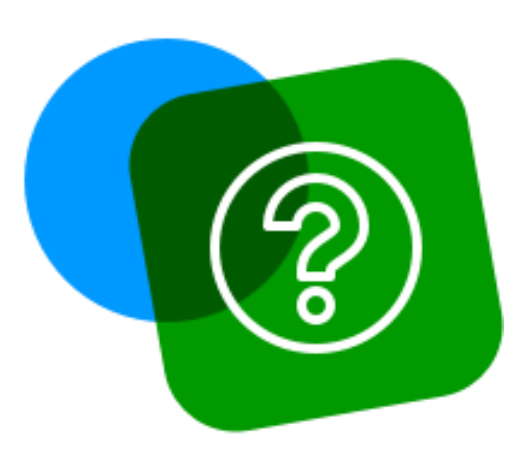